Point

13

## **点群を徹底攻略!**

生の点群データが読み込めるから、現況地形のモデリングが不要なのはもちろん、計画モデルと合 成するだけで、既設構造物や仮設・重機との干渉、施工上の危険ポイントなどが把握できます。 また、点群データをスナップしてのモデル入力や計測も可能と、覚えておいて損はありません!

## **13-1 点群 TXT(CSV)データの活用**

『点群読み込めるって言ったって、TREND-POINT 持ってないとダメなんでしょ?』 TXT や CSV 形式の点群ファイルにも 対応しているから、心配ご無用!そのまま活用しちゃいましょう。取り込んだ点群の表示・非表示からドットサイズの変更ま で用途に合わせてご利用ください。

### ■ **点群 TXT(CSV)ファイルの読み込み**

[ホーム]タブ[点群-読み込み]より点群データを読み込みます。読み込む点群のフォーマット(XYZ・受光強度 ・RGB)、座標系(測量・数学)、単位(m・mm)の設定も重要になりますので合わせて押さえておきましょう。

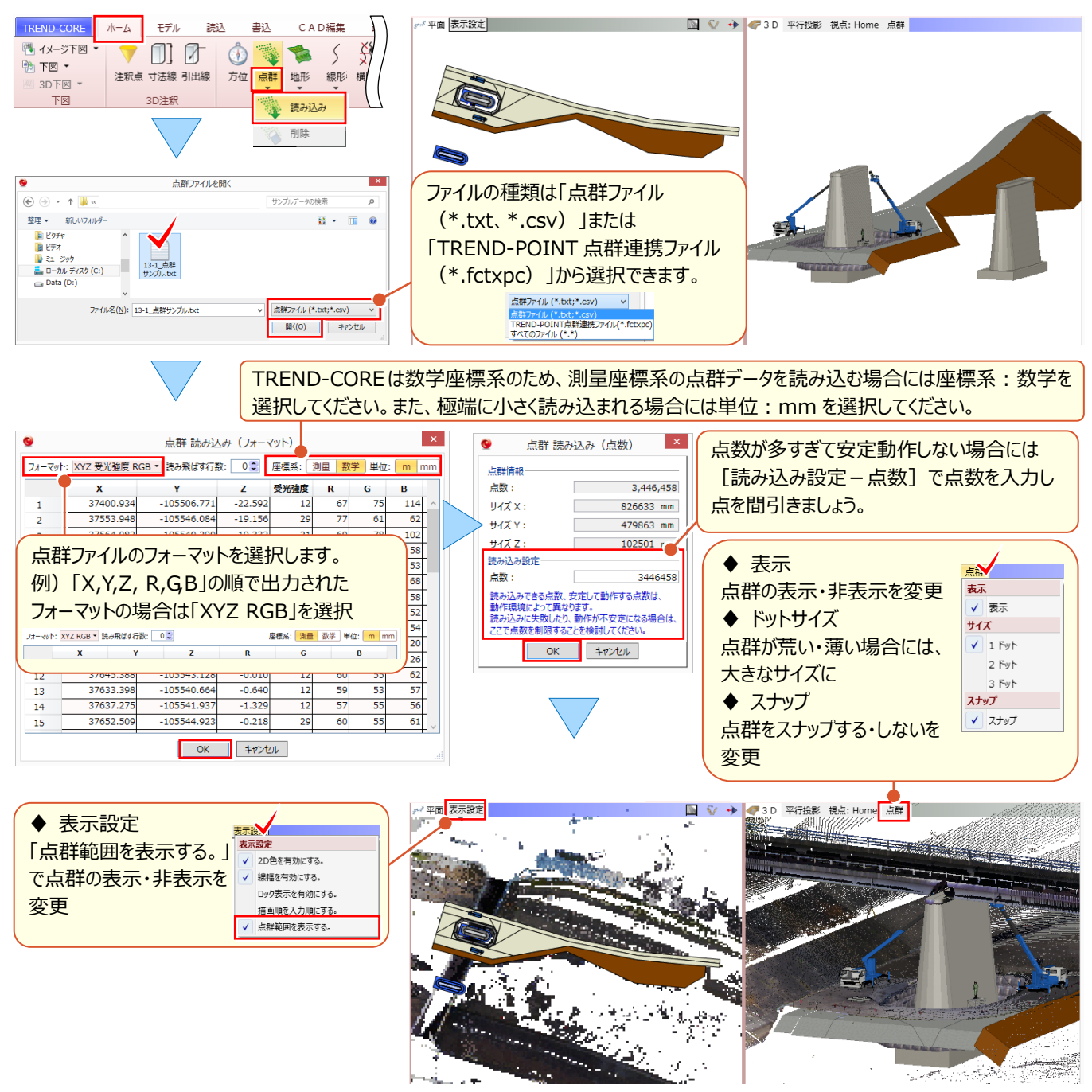

#### ■ ビューの表示: 断面ビュー

[断面を開く]ことで、点群を含めた 3D モデルの断面を、断面ビューに表示します。断面線は複数入力でき、開いた 断面は 2DCAD 形式、または画像として出力することができます。

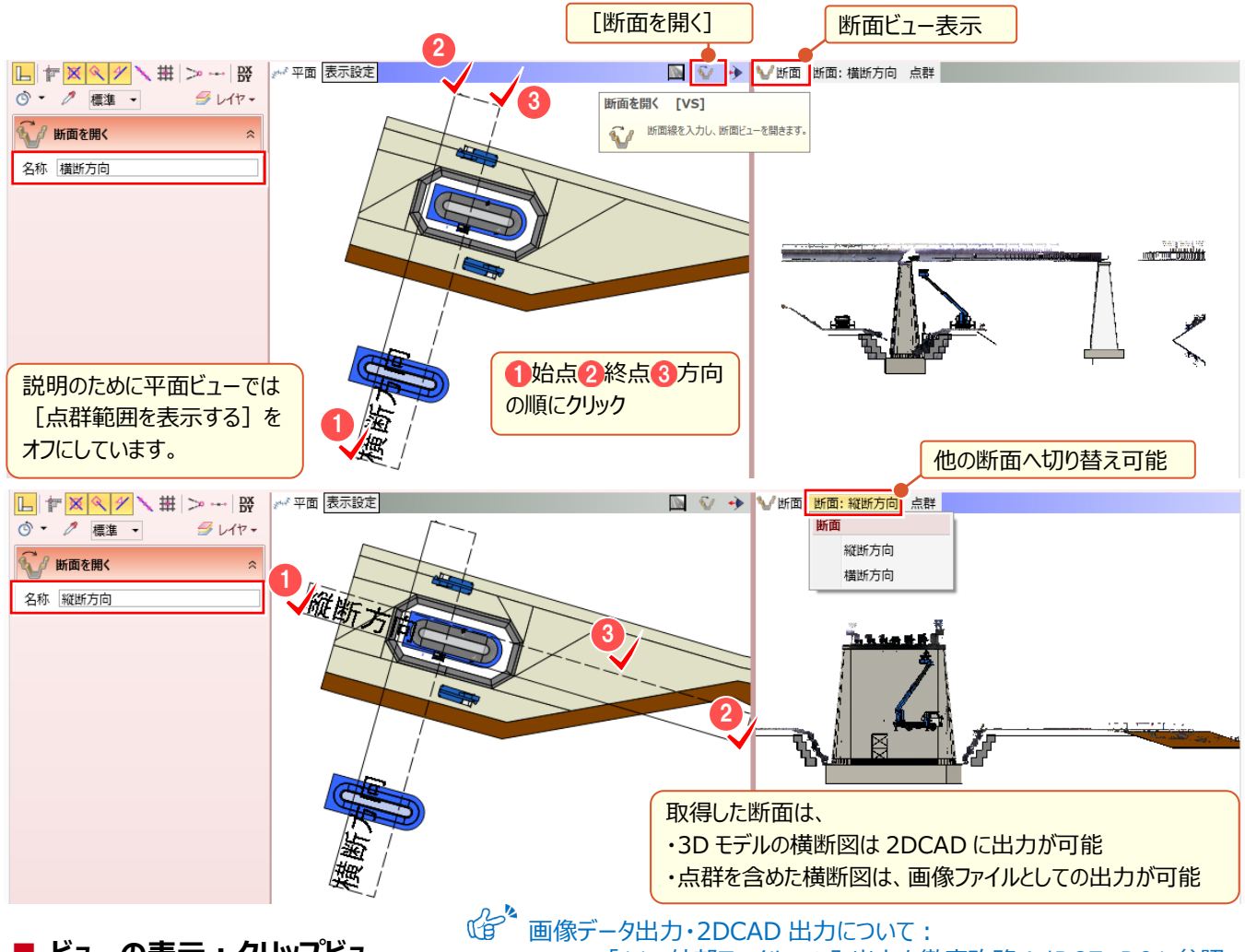

#### ■ **ビューの表示:クリップビュー**

## 「11. 外部ファイルへの入出力を徹底攻略!」P.87、P.91 参照

[クリップビューを開く]ことで、全景から工事区間まで、指定範囲をクリップビューに表示します。入力モード[角度付き 矩形]を利用すれば、点群や計画モデルに関係なく断面形状を、視点を変更しながら確認できます。

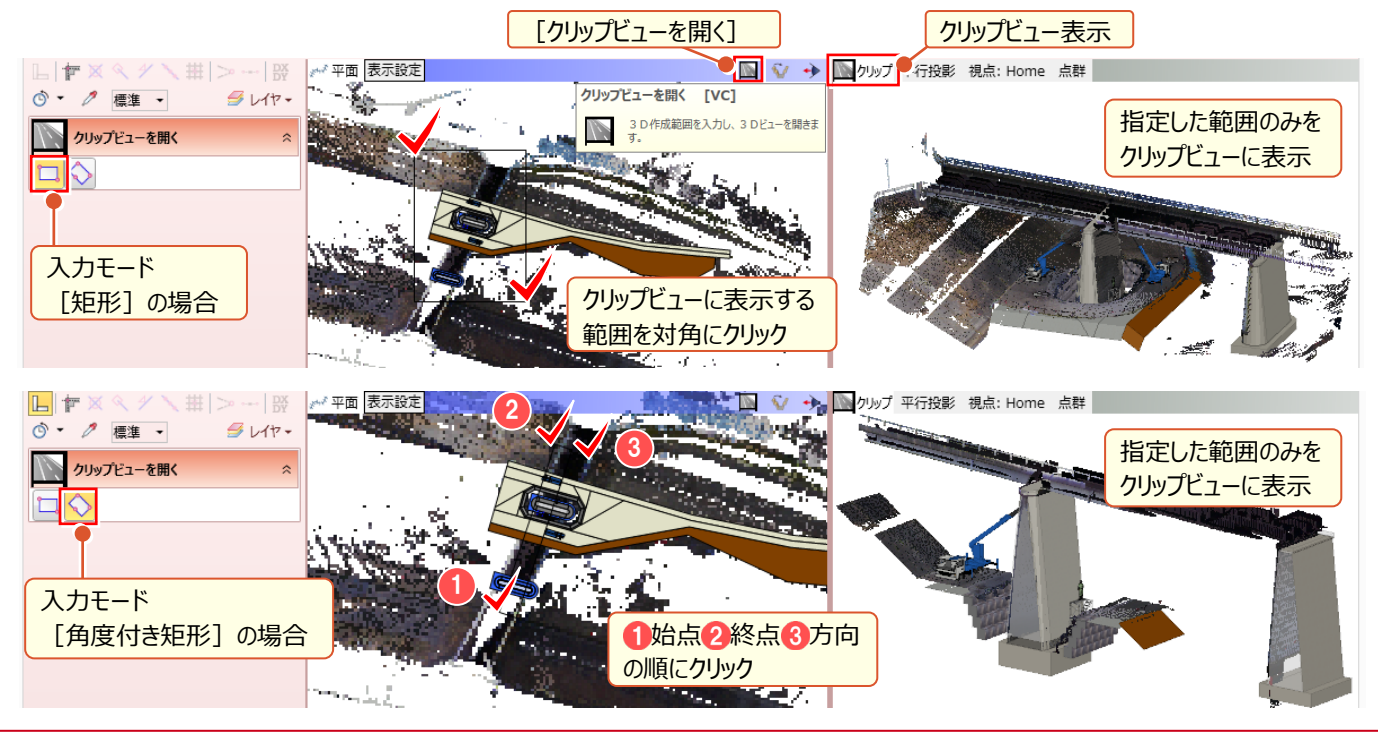

# **13-2 点群データをスナップしての計測と 3D 寸法線追加**

点群のスナップ機能をオンにし、点群と計画モデルの離隔距離などを素早く把握。3D ビュー寸法線として、3D ビューへの 文字配置も可能なので打合せ時にも即座に利用可能![計測]コマンドがさらに便利に進化しました。

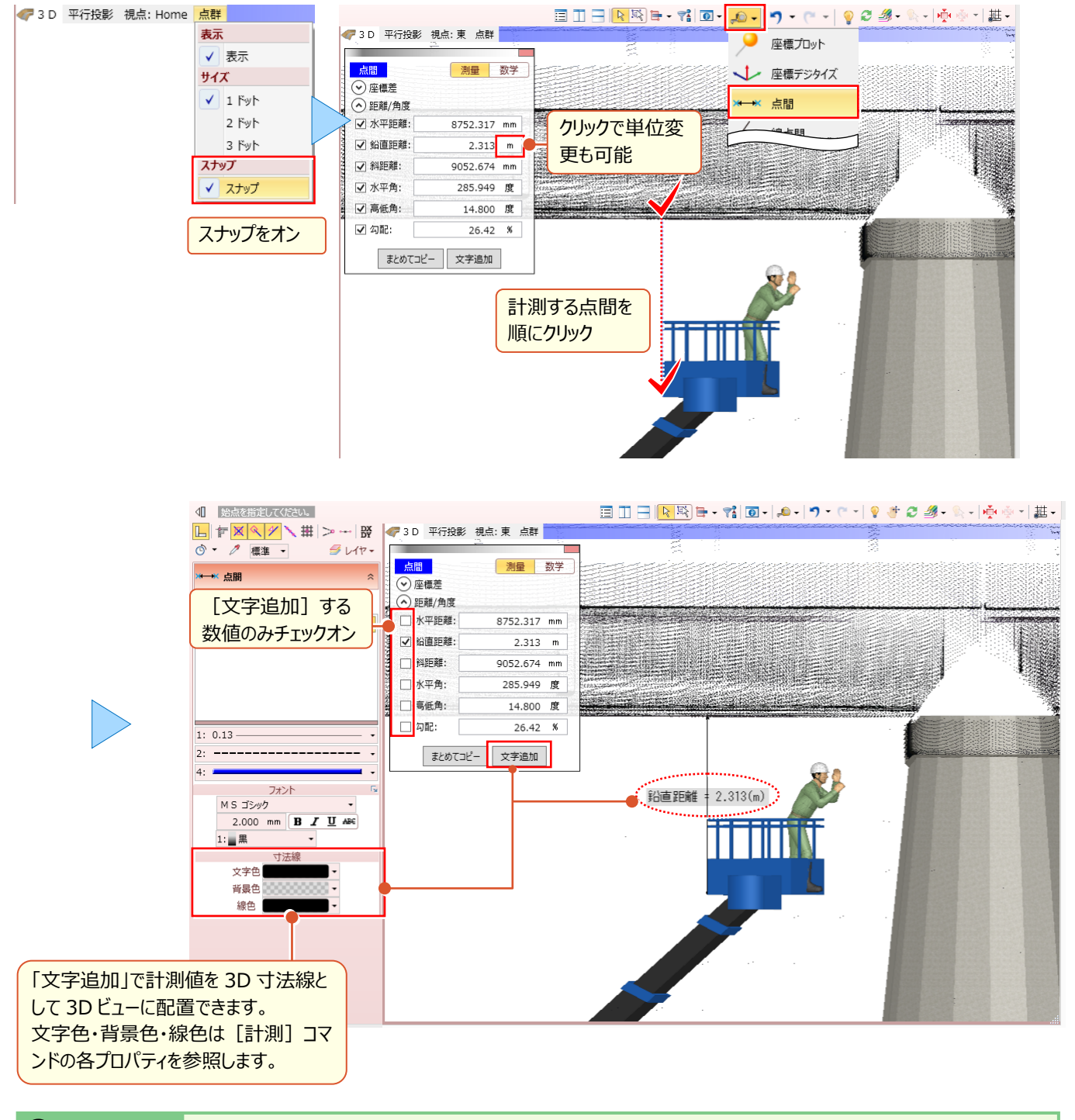

### <sup>®</sup> Memo

#### ■ **入力済みの 3D 寸法線を修正するには**

入力済みの 3D 寸法線を選択し [3D 寸法線] プロパティで 変更します。寸法値へ任意の文字を入力したり、文字色、 背景色、線色の変更が可能です。

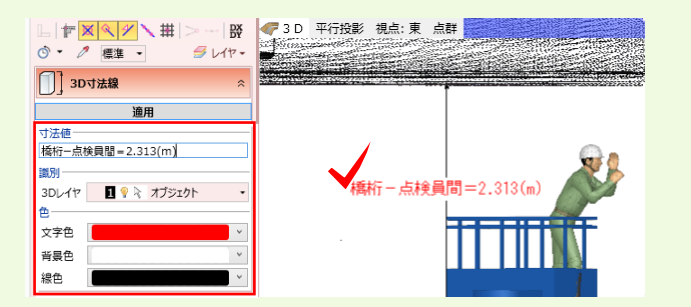